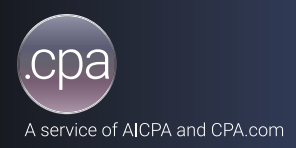

## Get started with your .cpa domain migration.

Use these quick-start instructions to begin standard domain management and activate your .cpa domain.

The following steps require access to the EnCirca registrar portal. Log in at m[anage20.encirca.com/login](http://Manage20.encirca.com/login)

Log in to the EnCirca portal to confirm that your username and password work. If you cannot log in to the portal, please contact EnCirca support at [support@encirca.com.](mailto:support%40encirca.com?subject=)

Confirm that all the domains you were issued are included in the portal. Once you log in to the portal, click on "Manage Domains" to view all the domains available in your account. If there are any discrepancies, please contact us at [support@domains.cpa](mailto:support%40domains.cpa?subject=).

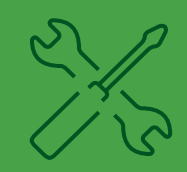

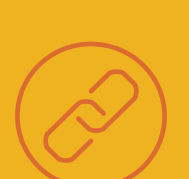

STEP 1

> Set up multifactor authentication (optional). Multifactor authentication helps protect your registrar account from being taken over by an attacker who guesses your login. Although optional, we highly recommend it.

 $\mathbb{E}$  2

3 STEP

To set up website forwarding, go to the "Manage Domains" section of the portal. You'll see a link titled "Add Web Forwarding" located under the "Actions" column. Click on this link and then enter the website address where you want web requests forwarded. All web requests will be forwarded until you turn off the feature.

Please note: Until you set up web forwarding (or create your website), visitors to your domain will see a standard default webpage.